# **Alienware 610M**有线**/**无线游戏鼠标 用户指南

鼠标型号:**AW610M** 监管模式:**AW610M/UD2002**

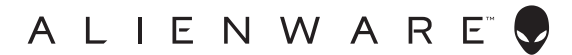

### 注释、提醒和警告

■ 注释: 注释表示有助于更好地使用计算机的重要信息。

提醒:提醒表示不遵守指示可能损坏硬件或损失数据。

警告:警告表示可能的财产损失、人身伤害或死亡。

版权**© 2019-2020**戴尔公司或其子公司保留所有权利。Dell、EMC和其它商标都是戴尔公司或其子 公司的商标,其它商标是各自所有人的商标。

2020-08 A01版

# 内容物

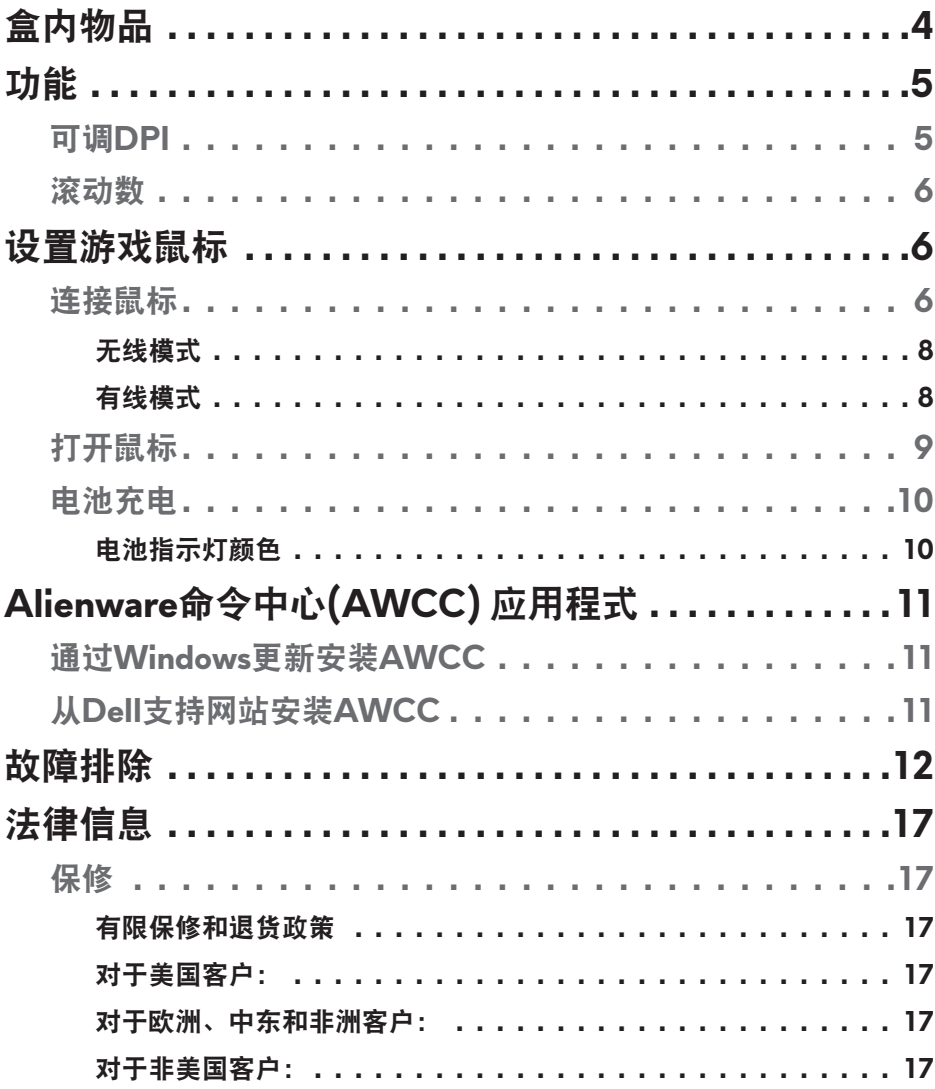

# <span id="page-3-0"></span>盒内物品

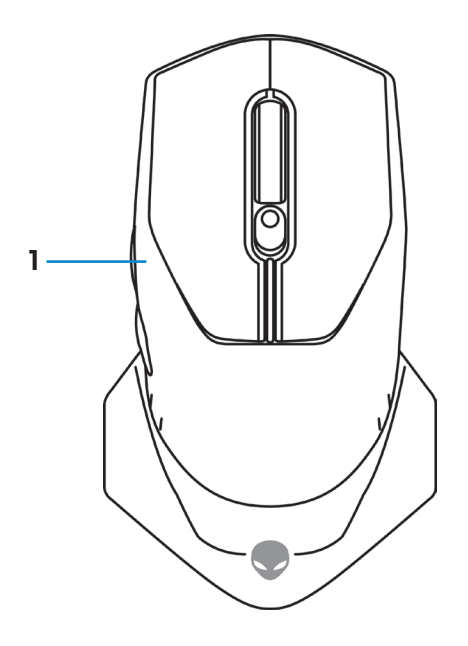

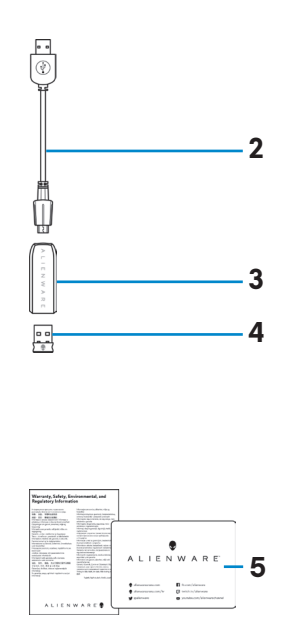

- 
- 1. 鼠标 **2. USB无线加密狗延长线/充电线**
- 
- **3.** 无线延长线适配器 **4. USB无线加密狗 (USB 2.0)**
- **5.** 文件

<span id="page-4-0"></span>功能

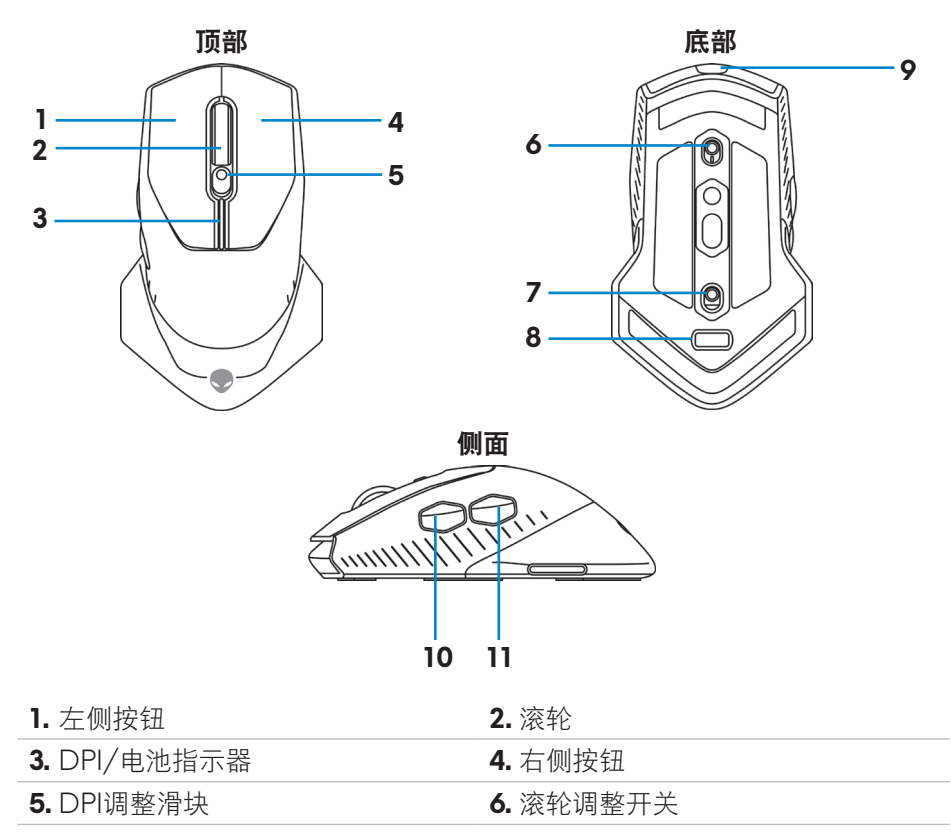

**7.** 电源按钮 **8.** USB无线适配器舱

**9.** Micro USB端口 **10.** 前进按钮

**11.** 后退按钮

#### 可调**DPI**

按下DPI调整按钮,即时改变鼠标跟踪分辨率。DPI指示器颜色显示DPI设置。 可选以下5种默认的DPI设置:

- 800: 蓝色( $\blacksquare$ )
- 1800: 绿色() (开箱默认值)
- 3500: 黄色(
- 9000: 橙色(
- 16000: 红色()

<span id="page-5-0"></span>可以使用Alienware命令中心 (AWCC) 应用程式修改默认DPI设置及定制DPI阶 段和LED颜色。

#### 滚动数

上推滚轮调整开关将步数设置为12,或者下推将步数设置为24。

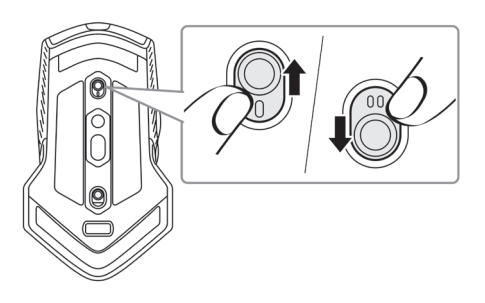

### 设置游戏鼠标

连接鼠标

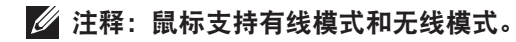

**1.** 翻转鼠标。

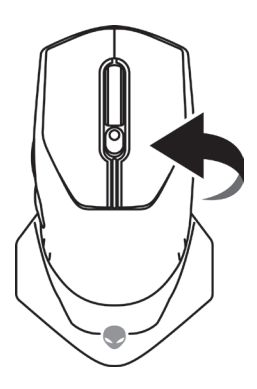

**2.** 拆去保护片。

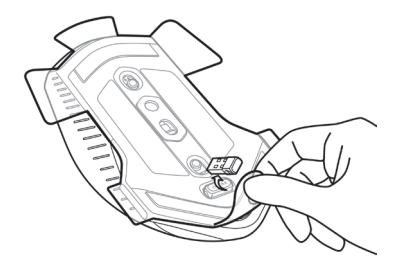

**3.** 向下推USB无线加密狗,将其从舱内退出。

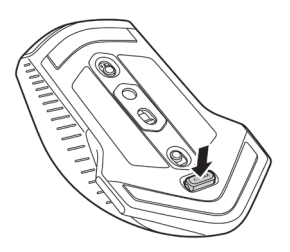

**4.** 拆下舱中的USB无线加密狗。

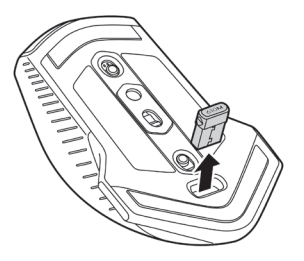

#### <span id="page-7-0"></span>无线模式

笔记本电脑

将USB无线加密狗连接笔记本电脑上的USB端口。

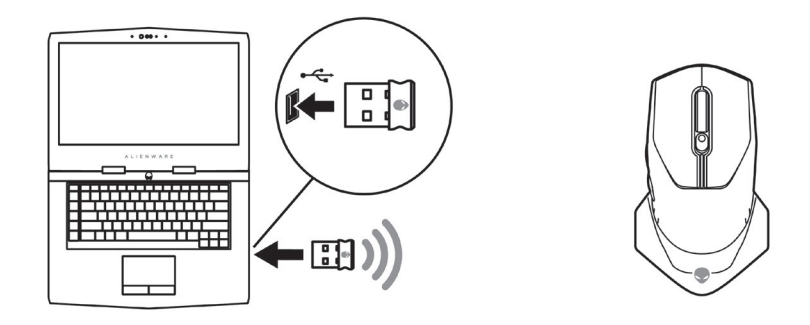

台式电脑

- **1.** 将USB无线加密狗延长线/充电线连接无线延长线适配器。
- **2.** 将USB无线加密狗延长线/充电线连接台式电脑上的可用USB端口。
- **3.** 将USB无线加密狗插入USB无线加密狗延长线/充电线适配器。

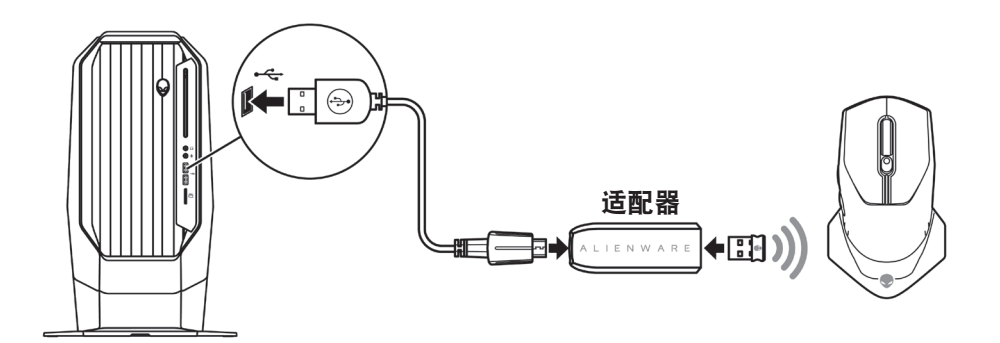

有线模式

■ 注释: 电池在有线模式下自动充电。

<span id="page-8-0"></span>**1.** 将USB无线加密狗插回USB舱。

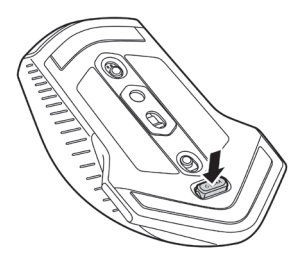

- **2.** 将USB无线加密狗延长线/充电线的Micro USB一端连接鼠标上的USB端 口。
- **3.** 将USB无线加密狗延长线/充电线的另一端连接台式电脑或笔记本电脑的可 用USB端口。

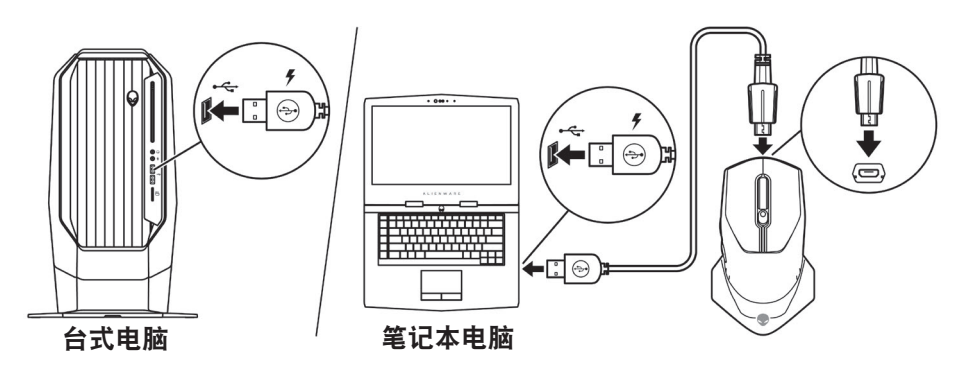

### 打开鼠标

向下滑电源按钮,启动鼠标。

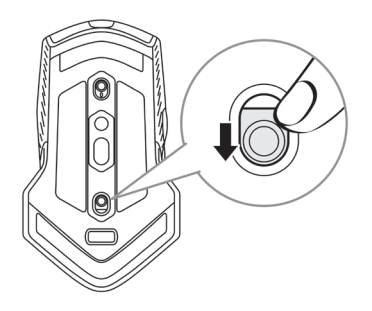

<span id="page-9-0"></span>电池充电

游戏鼠标装有可充电电池。

为保证最佳效果,首次使用时电池要先充满电。

**1.** 将USB无线加密狗延长线/充电线的一端连接鼠标上的Micro USB端口。

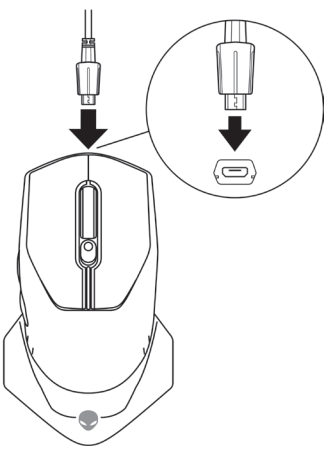

**2.** 将USB无线加密狗延长线/充电线的另一端连接台式电脑或笔记本电脑的可 用USB端口。

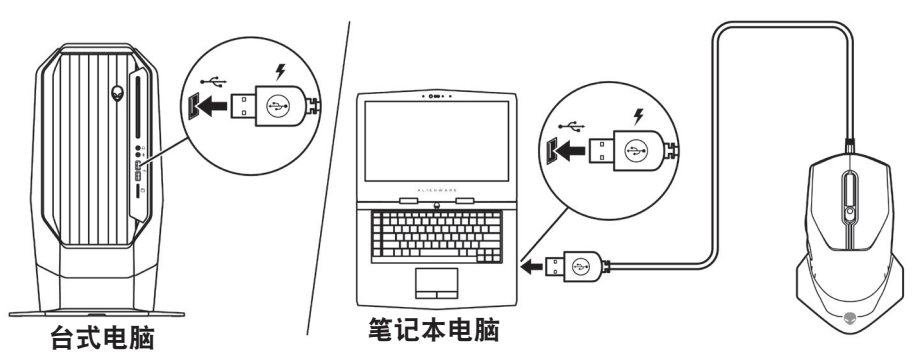

**3.** 等待电池指示灯绿色。绿色表示电池已充满电。

#### 电池指示灯颜色

- 电量低: 闪烁琥珀色(
- 充电中: 在琥珀色 (|) 和绿色之间渐变 (|)
- 充满电: 绿色(I)

#### **10** |设置游戏鼠标

# <span id="page-10-0"></span>**Alienware**命令中心**(AWCC)** 应用程式

Alienware命令中心(AWCC)应用程式提供唯一定制和改进游戏体验的接口。

注释:更多信息,参见**Alienware**命令中心**(AWCC)** 应用程式在线帮助。

#### 通过**Windows**更新安装**AWCC**

- **1.** 将Alienware外设连接至计算机USB端口。下载AWCC应用程序并自动安 装。安装AWCC可能需要10分钟。
- **2.** 浏览程序文件夹,确保AWCC安装已完成。
- **3.** 启动AWCC,执行以下步骤,下载其它软件构件:
	- 在设置窗口,点击Windows更新,然后点击检查更新,检查Alienware 驱动更新进展。
	- 如果计算机中的驱动更新无响应,则从Dell支持网站安装AWCC。

### 从**Dell**支持网站安装**AWCC**

**1.** 从[www.dell.com/support/drivers](https://www.dell.com/support/drivers)下载最新版本的以下应用。

- Alienware命令中心
- Alienware游戏外设驱动器
- **2.** 浏览保存设置文件的文件夹。
- 3. 双击设置文件, 按照屏幕上的说明安装应用程序。

#### 注释:可以使用**Alienware**命令中心**(AWCC)** 应用程式定制鼠标功能和光照 效果。

## <span id="page-11-0"></span>故障排除

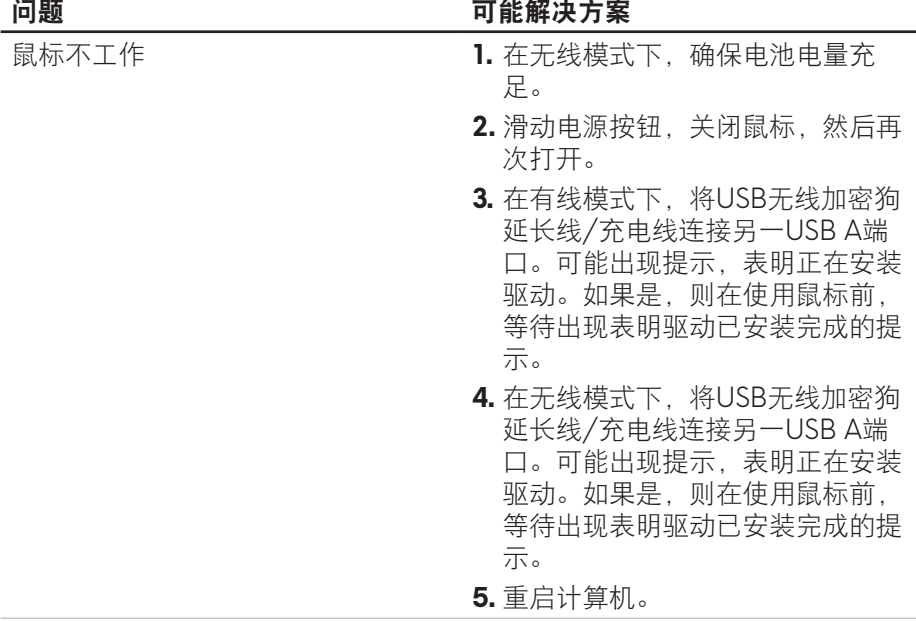

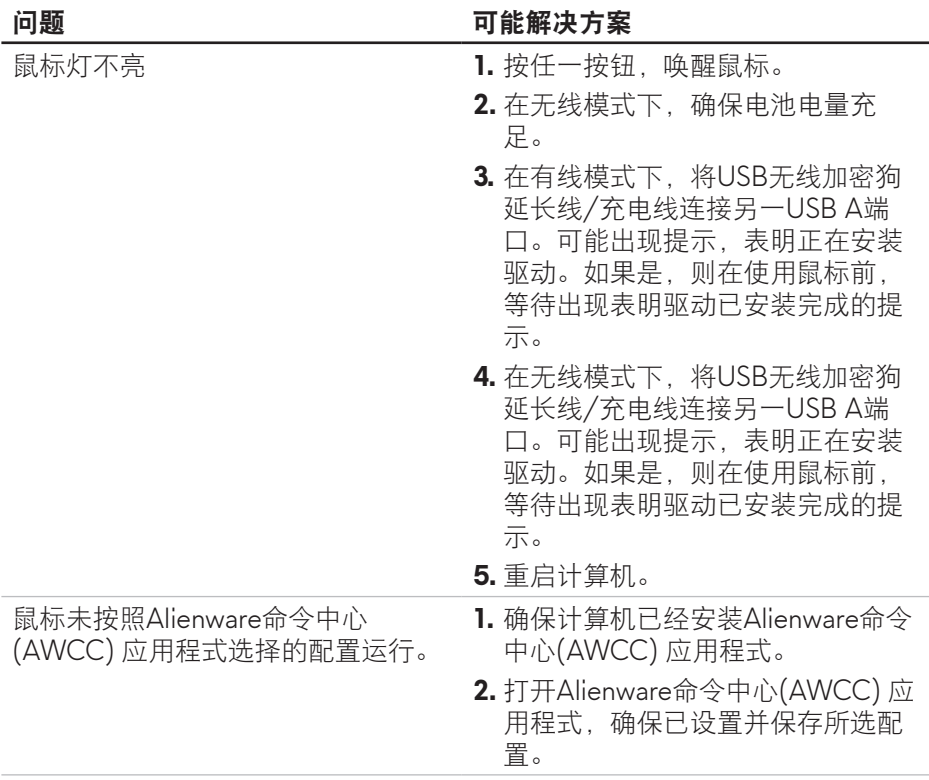

#### 回题 いっきょう こうしょう 可能解决方案

- 解决光标问题 **1. 在有线模式下,将USB无线加**密狗 延长线/充电线连接另一USB A端 口。可能出现提示,表明正在安装 驱动。如果是,则在使用鼠标前, 等待出现表明驱动已安装完成的提 示。
	- **2.** 在无线模式下,将USB无线加密狗 延长线/充电线连接另一USB A端 口。可能出现提示,表明正在安装 驱动。如果是,则在使用鼠标前, 等待出现表明驱动已安装完成的提 示。
	- **3.** 确保未阻挡传感器或传感器无脏 污。
	- **4.** 玻璃或者非常光滑的光面不适合鼠 标传感器捕捉移动。使用黑色织物 鼠标垫可以改进鼠标跟踪。
	- **5.** 保存数据, 关闭打开的所有程序, 然后重启笔记本电脑/台式电脑。没 有其它鼠标或触屏,可能必须按住 电源按钮至少15秒钟,关闭笔记本 电脑/台式电脑。未保存的数据可能 会丢失。

- 解决鼠标按钮问题 **1.** 确保没有异物妨碍鼠标按钮移动。 多数鼠标按钮会在按下时会发出点 击噪音。
	- **2.** 在有线模式下,将USB无线加密狗 延长线/充电线连接另一USB A端 口。可能出现提示,表明正在安装 驱动。如果是,则在使用鼠标前, 等待出现表明驱动已安装完成的提 示。
	- **3.** 在无线模式下,将USB无线加密狗 延长线/充电线连接另一USB A端 口。可能出现提示,表明正在安装 驱动。如果是,则在使用鼠标前, 等待出现表明驱动已安装完成的提 示。
	- **4.** 保存数据,关闭打开的所有程序, 然后重启笔记本电脑/台式电脑。没 有其它鼠标或触屏,可能必须按住 电源按钮至少15秒钟,关闭笔记本 电脑/台式电脑。未保存的数据可能 会丢失。

#### **问题 可能解决方案**

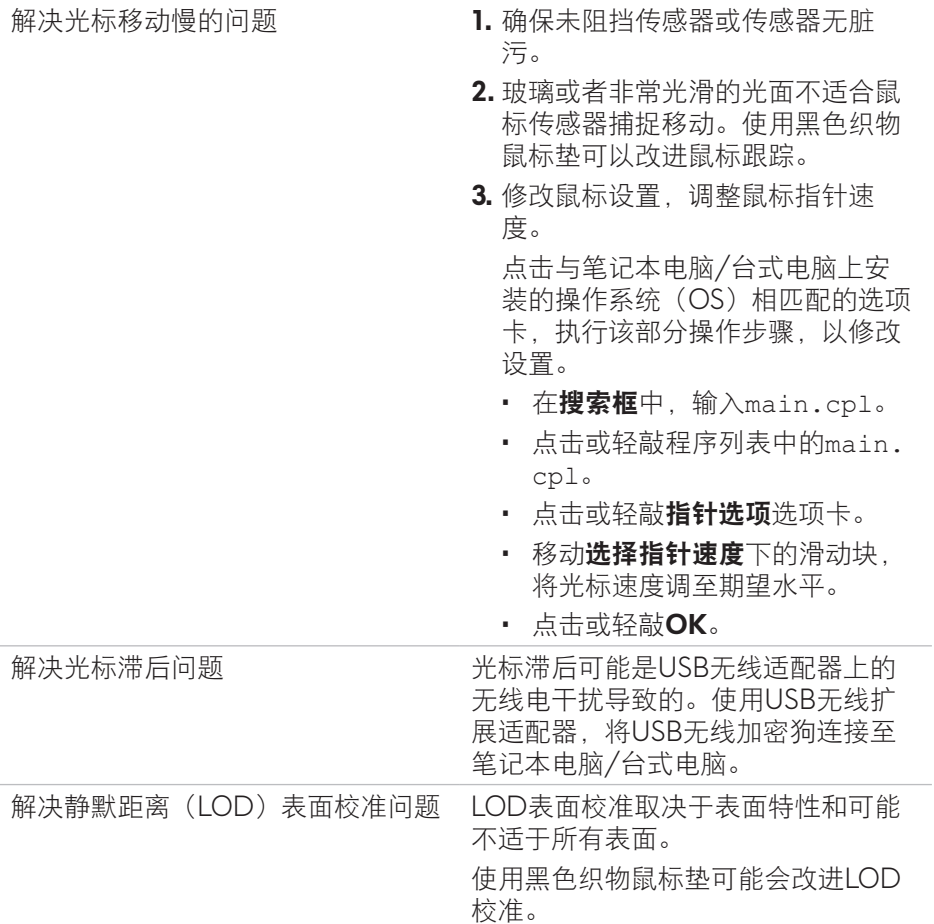

## <span id="page-16-0"></span>法律信息

#### 保修

#### 有限保修和退货政策

戴尔品牌的产品可享受二年有限硬件保修。若和戴尔系统一同购买,将适用系 统保修。

#### 对于美国客户:

本产品的此次购买和使用,需遵守戴尔终端用户协议,具体参见 **<https://www.dell.com/terms>**。此文档包含具有约束力的仲裁条款。

#### 对于欧洲、中东和非洲客户:

所销售和使用的戴尔品牌的产品,需遵守适用的国家消费者合法权利规定, 您已达成的(且将在您和零售商之间适用的)任何零售商销售协议条款,以及 戴尔终端用户合同条款。

戴尔还可提供附加硬件保修– 戴尔终端用户合同和保修条款的完整详细信息可参 见**<https://www.dell.com/terms>**,从"主页"页面底部的列表中选择您所在国 家,然后点击终端用户条款链接"条款和条件",或保修条款链接"支持"。

#### 对于非美国客户:

所销售和使用的戴尔品牌的产品,需遵守适用的国家消费者合法权利规定。 您已达成的(且将在您和零售商之间适用的)任何零售商销售协议条款,以及 保修条款。戴尔还可提供附加硬件保修– 戴尔保修条款的完整详细信息可参见 **<https://www.dell.com/terms>**,从"主页"页面底部的列表中选择您所在国 家,然后点击终端用户条款链接"条款和条件",或保修条款链接"支持"。